## How Do I View My Holds, To Dos, and Tasks

1. Click EagleLINKS Login to sign-in to EagleLINKS

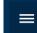

- 2. Click on the Three Bars icon to open the menu navigation
- 3. Click on the My Information folder

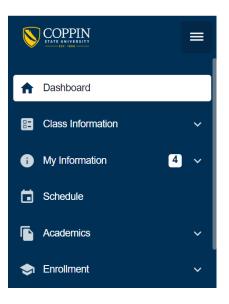

## My Information:

| To Dos - | View To | Do items |
|----------|---------|----------|
|----------|---------|----------|

| To Dos   |                               |
|----------|-------------------------------|
| 0 TO DOS |                               |
|          |                               |
|          |                               |
|          |                               |
|          |                               |
|          |                               |
|          |                               |
| No Items | Choose an item from the list. |
|          |                               |

## Tasks – View Tasks that need to be completed

| Tasks    |                               |
|----------|-------------------------------|
| 0 TASK   |                               |
| No Items | Choose an item from the list. |

## Holds – View current Holds

| Holds                                                                                         | *                                                                                                    |
|-----------------------------------------------------------------------------------------------|----------------------------------------------------------------------------------------------------|
| 1 HOLD                                                                                        | Matriculated But Not Enrolled                                                                                                    |
| Matriculated But Not Enrolled >   Reason: Matriculated But Not Enrolled   Department: Records | DETAILS<br>Reason: Matriculated But Not Enrolled                                                                                                    |
|                                                                                               | INSTRUCTIONS<br>You have been activated for the term indicated by your service indicator. But you do not show enrollment for this term. Please contact the Office of Records and Registration and follow the re-admission policy. |